## **Instructions for Attorneys to Submit Attendance for a CLE Course**

• From your [attorney dashboard,](https://members.nvbar.org/cvweb/cgi-bin/utilities.dll/openpage?wrp=mainlogin.htm) click the link to "Submit Non-SBN Course for Credit".

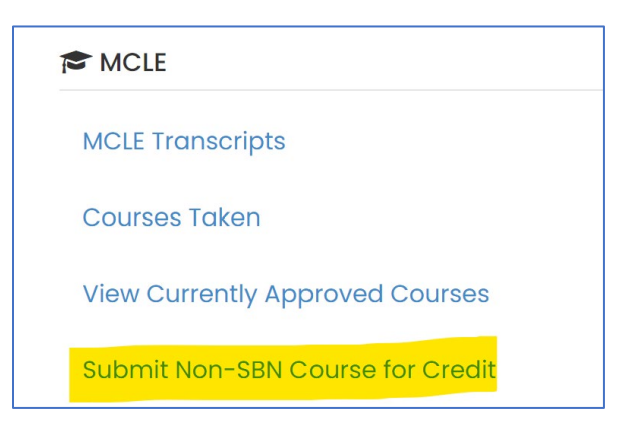

• Click "Course Attendance" to report attendance at a CLE program. There are additional options for claiming authorship and/or instructor credit.

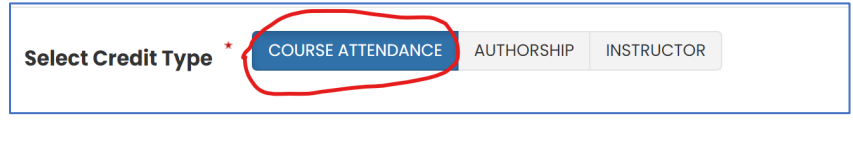

• Click "Select A Course".

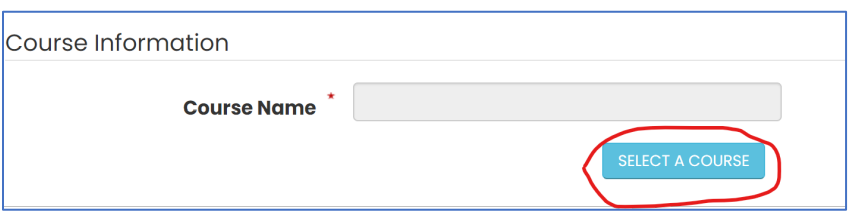

- Use the search engine to attempt to find the course in our system.
	- o *Search Tip: It is easiest to start by the course number (if available).*
	- o *Search Tip: Try to search using a keyword from the course title instead of the entire title.*
	- o *Search Tip: When searching, use only one field at a time.*

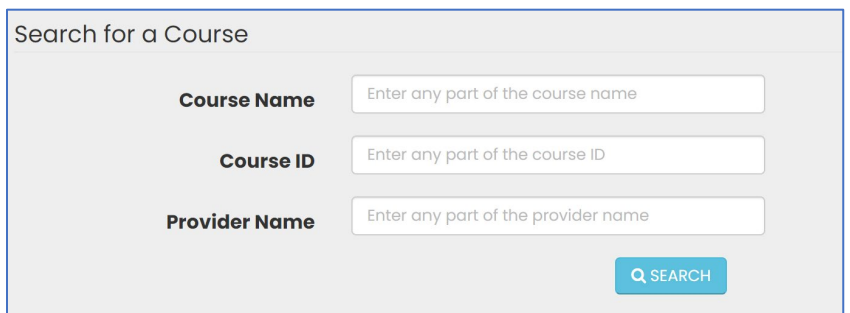

**If the proper course was found during the search:**

• Click the "Select" button next to the course you would like to claim credit for.

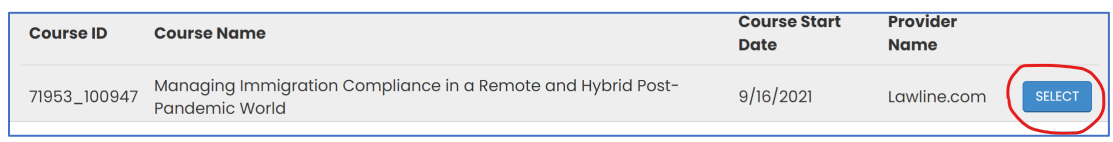

• Complete the fields with information related to your attendance.

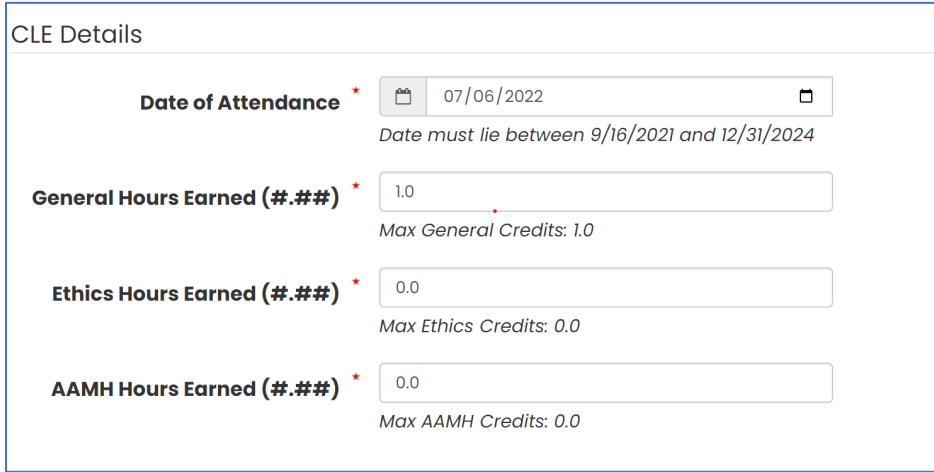

• There is an option to attach your certificate of attendance for the course. If you choose not to upload your certificate, credit will be granted, but will be subject to audit.

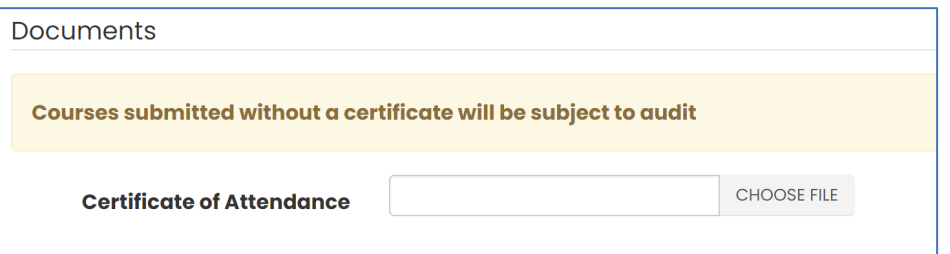

• Finally, click "Submit Credit" in the lower right.

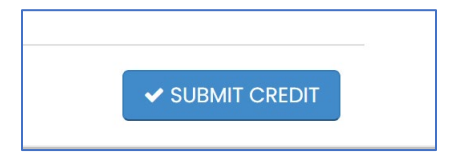

• A confirmation screen will display if the credit was successfully received.

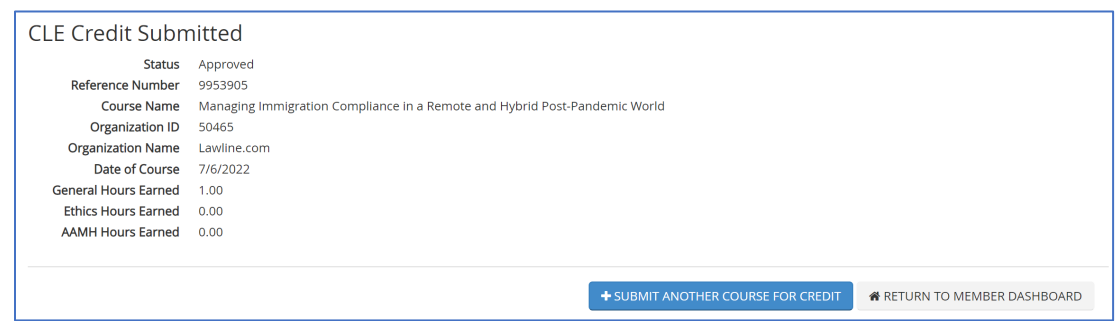

## **If the proper course was unable to be found during the search:**

• If the search for the proper course was unsuccessful, click the "Click Here" button to begin the course entry process.

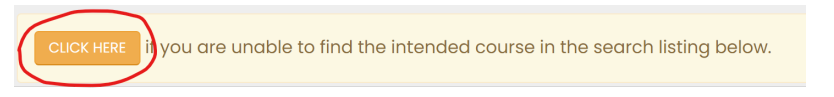

• Enter the title of the course as it appears on your certificate of attendance.

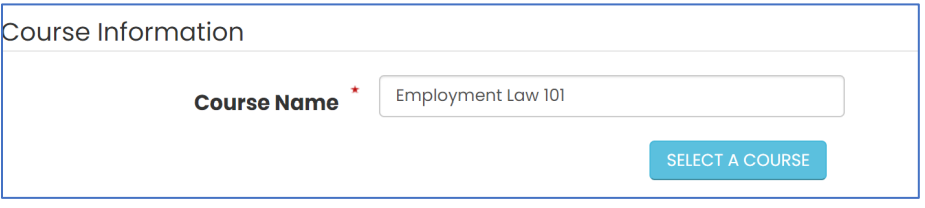

• Click "Select a Provider".

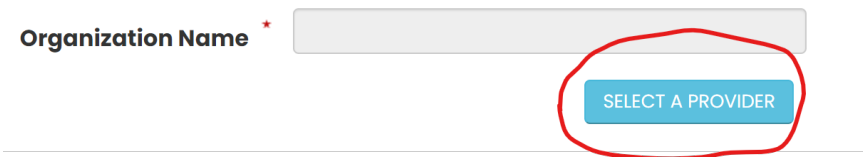

- Use the search engine to find the provider of the program.
	- o *Search Tip: Try to search using a keyword from the provider's name instead of the whole name.*

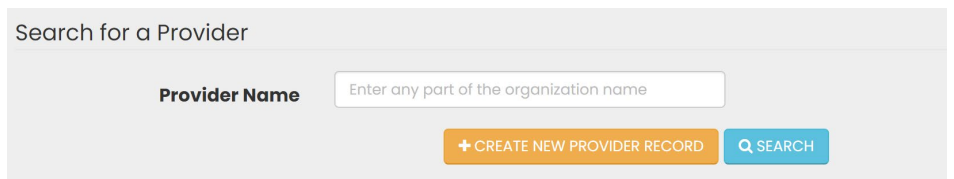

• If the provider is unable to be found, you may create a new provider record using the "Create New Provider Record" button. Complete the provider information and click "Create Provider Record."

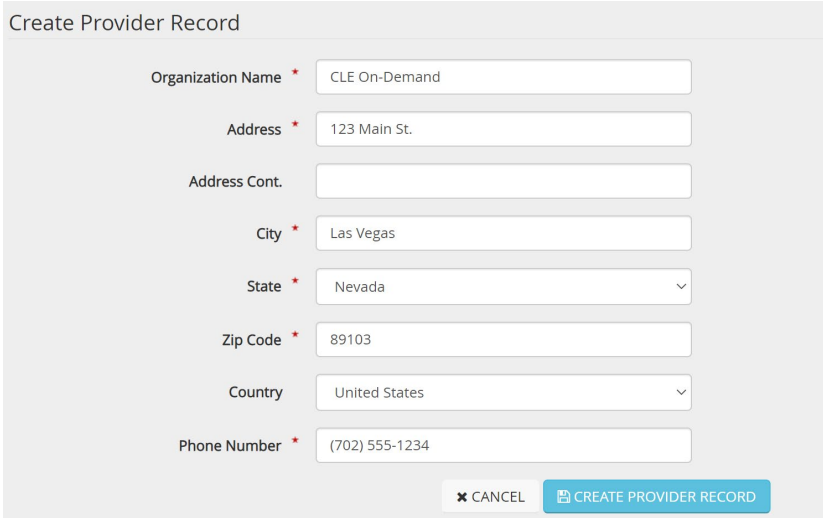

• Complete the fields with the course details.

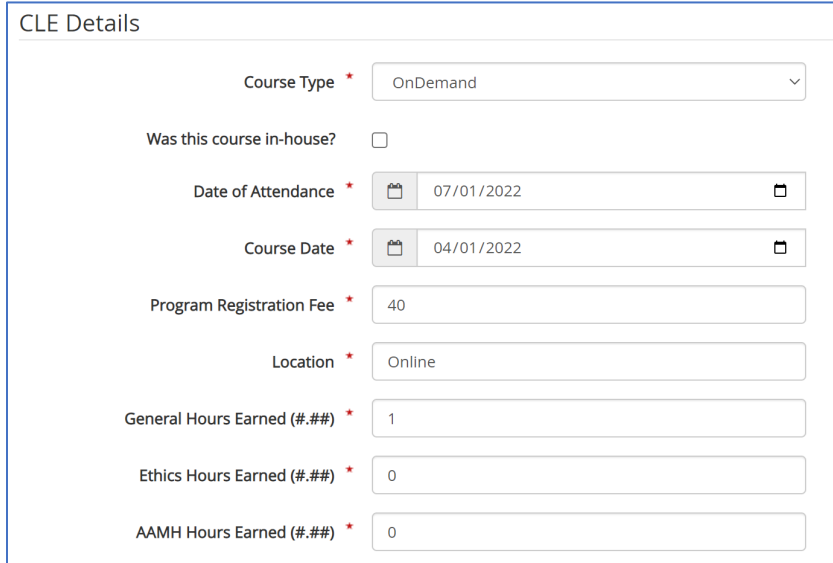

• Attach the faculty description and agenda from the course. There is also an option to attach your certificate of attendance for the course. If you choose not to upload your certificate, credit will be granted, but subject to audit.

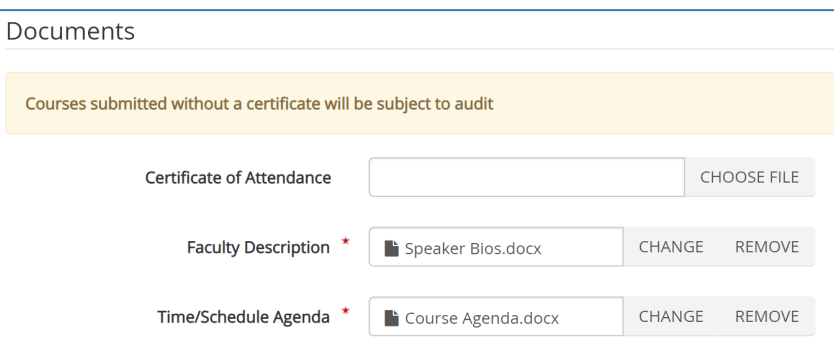

• Finally, click "Submit Credit" in the lower right.

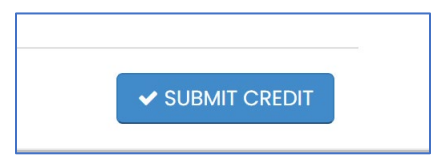

• A confirmation screen will display if the credit was successfully received.

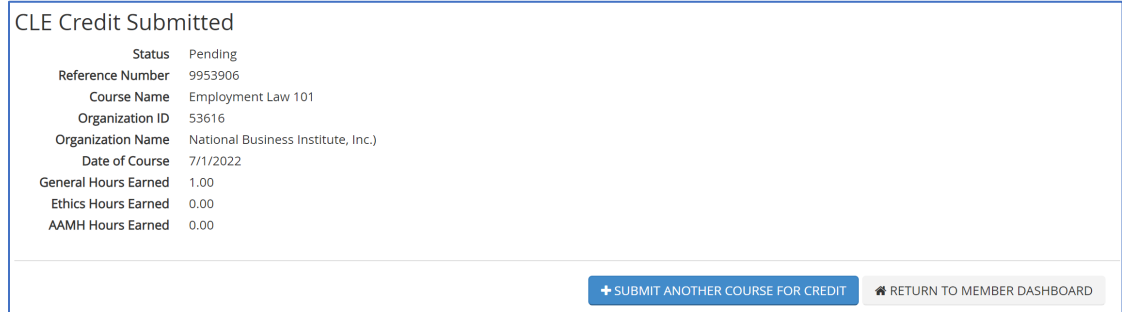